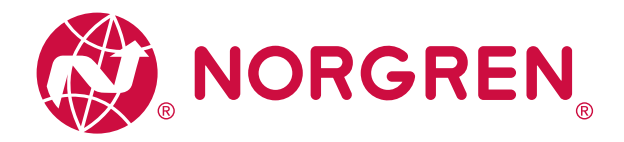

## Operation & Service Manual VR10 / VR15 With CANopen Interface

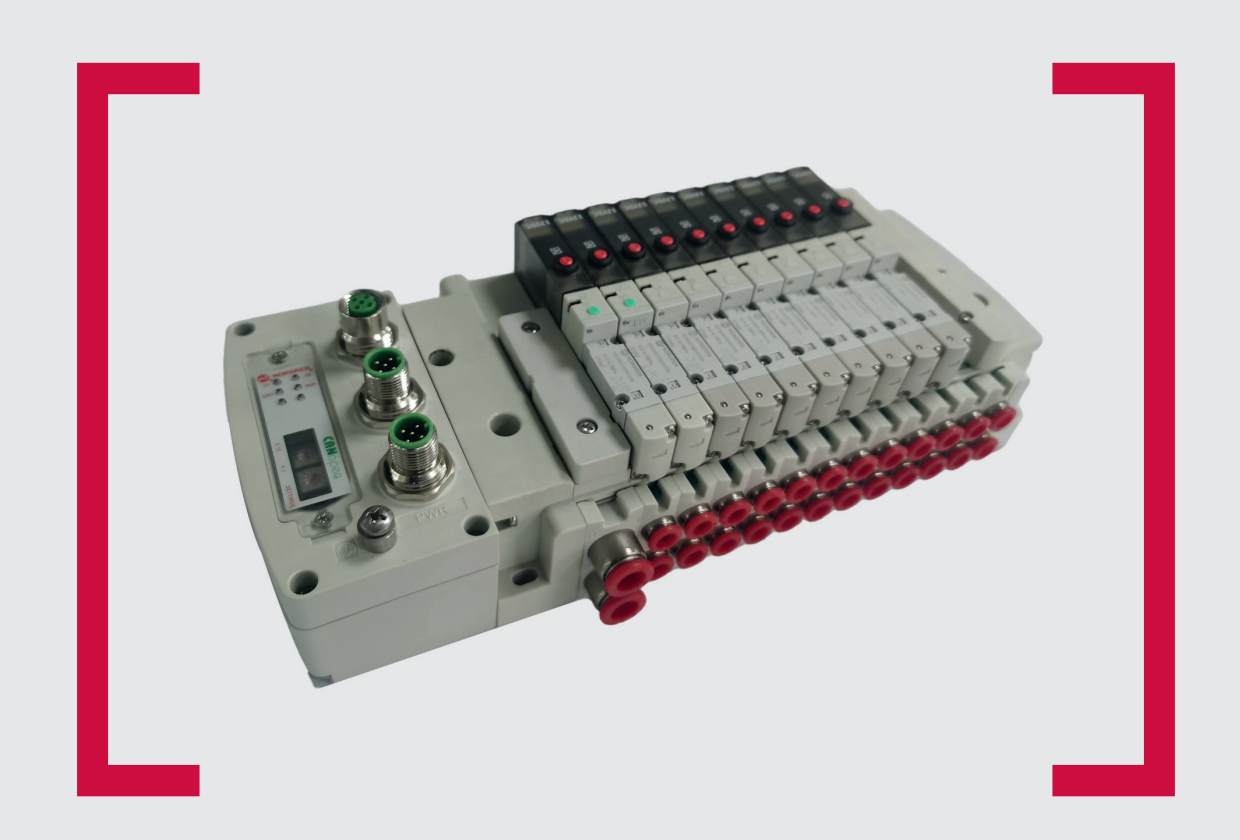

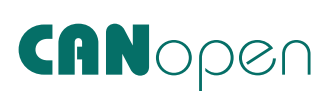

#### **Before starting work read these instructions.**

This manual contains proprietary information. No part of this publication may be reproduced, transcribed or transmitted in any form without the written consent of the publisher. Every effort has been made to ensure that the information contained in this manual is accurate. All rights reserved.

# **IMI**

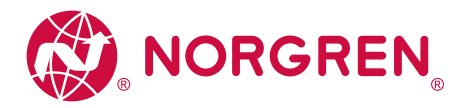

### **Change history:**

The change history reflects all changes of the Operation & Service Manual, which were done after the initial release.

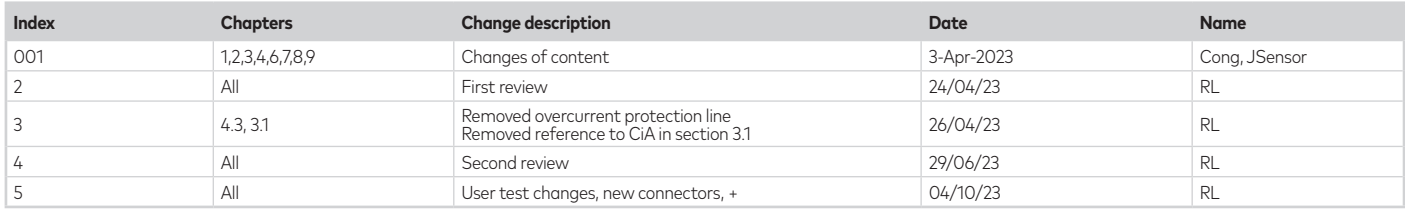

This Operation & Service Manual makes no claims of being complete as it does not cover all variants of the VR10 / VR15 valve islands.

Therefore, this document is subject to extensions or changes.

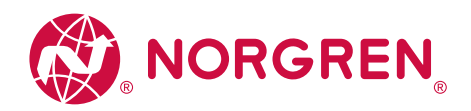

#### **1. Contents**

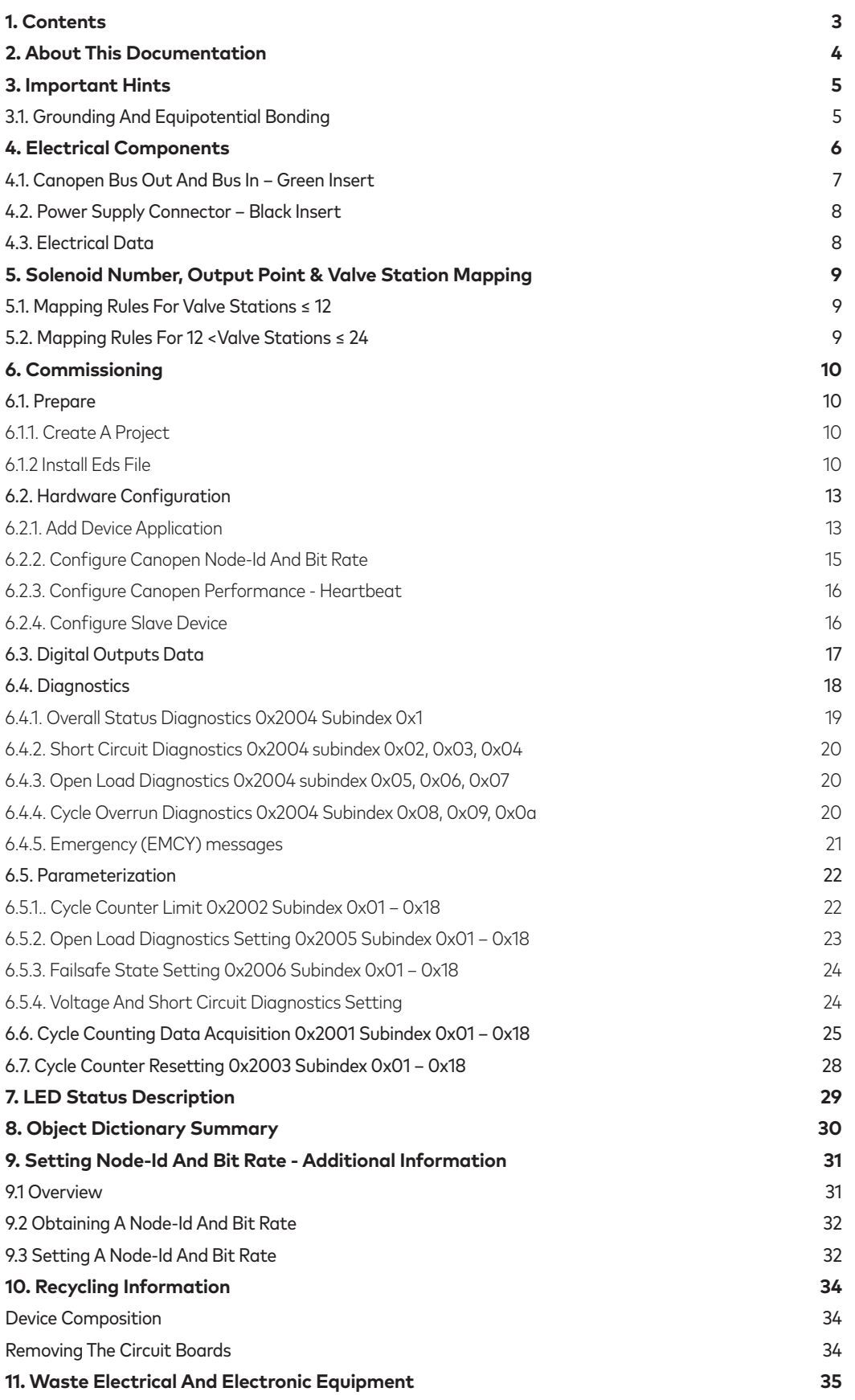

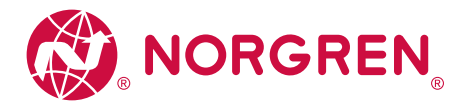

#### **2. About this Documentation**

This User Guide contains the information to set up and operate VR10 / VR15 valve island with CANopen Interface and to detect and resolve problems.

Note:

In addition to the specific information for the CANopen variants, all data sheets and VR10 / VR15 PROTOCOL / MULTIPOLE SERIES IP65 VERSION Operation & Service Manual are applicable and remain valid.

Refer also to the data sheets on the following web link:

• https://www.norgren.com

Refer also to the valve island installation instruction in the following document:

- "VR10 / VR15 PROTOCOL / MULTIPOLE SERIES IP65 VERSION Operation & Service Manual"
- **‣** This manual can be found on https://www.norgren.com/uk/en/technical-support/installation-maintenance-instructions/ valves

Basic information about CANopen could be found in the following documents:

- CAN knowledge: https://www.can-cia.org/can-knowledge/
- Specifications: https://can-cia.org/groups/specifications/

Further information about CANopen is available on following websites:

• https://www.can-cia.org/

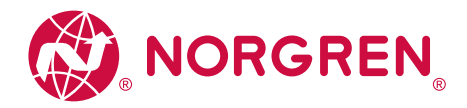

#### **3. Important Hints**

#### **3.1. Grounding and Equipotential Bonding**

Proper grounding and equipotential bonding are very important to protect against electromagnetic interference in CANopen networks. To reduce potential impact, grounding of the CANopen cable screen should be done at both ends of every cable (i.e., at each device). Equipotential bonding ensures that the ground potential is identical throughout the entire CANopen network and is essential to avoid equipotential bonding currents, which could otherwise flow through the CANopen cable screen.

For proper grounding please use the earth screw (M4) on the upper side of the valve island. For easy reference see item 6 in chapter 4.

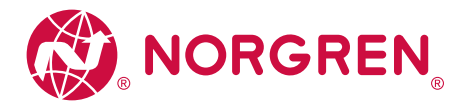

#### **4. Electrical Components**

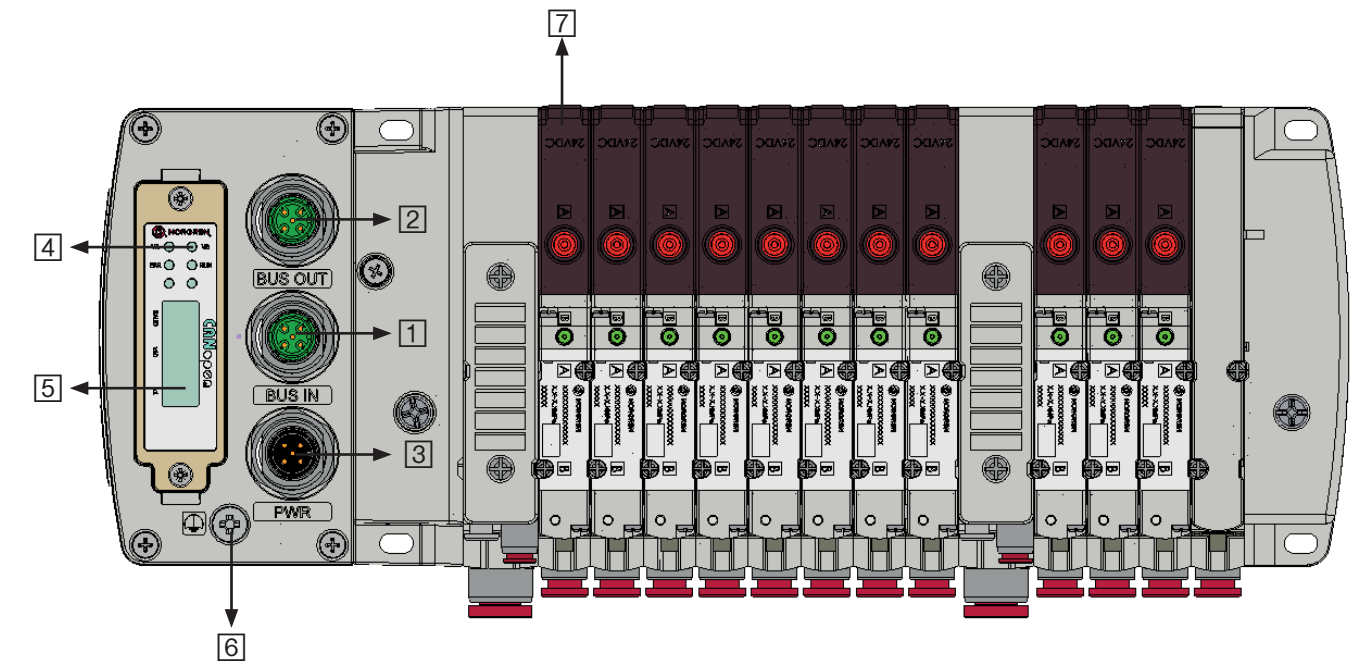

1- Port 1 for BUS IN

 $(M12 \times 1)$  Male | 5 – pin | A – coded | green insert)

- 2- Port 2 for BUS OUT (M12 x 1 | Female | 5 – pin | A – coded | green insert)
- 3- PWR: Power supply connector

 $(M12 \times 1)$  Male | 5 – pin | A – coded | black insert)

- 4- Status LEDs
- 5- Bit rate and node-ID switches
- 6- Earth screw (M4)
- 7- Valve status LEDs

NOTE: VR1X supports up to 24 solenoids. A valve station can contain 1 or 2 solenoids.

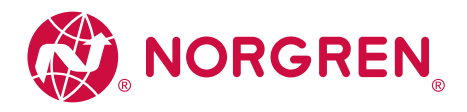

### **4.1. CANopen BUS OUT and BUS IN – green insert**

#### BUS OUT

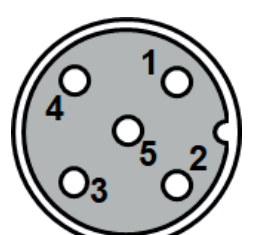

**M12 / 5 pins / (BUS OUT) Female Connector / A-coded**

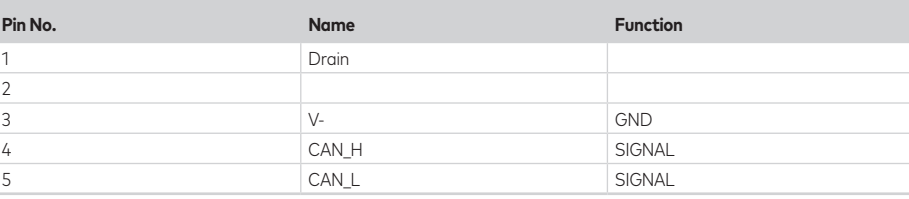

BUS IN

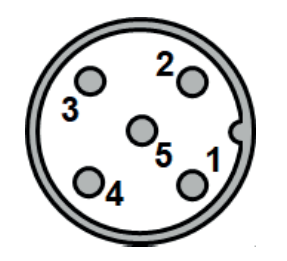

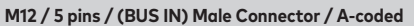

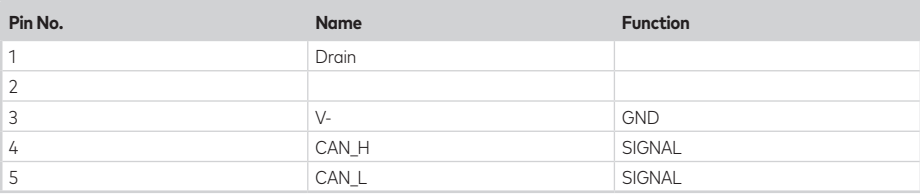

Note that V- should be connected to GND to provide correct CAN operation.

The device does not include a bus termination resistor.

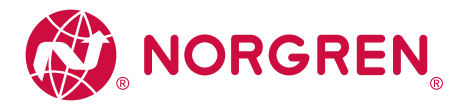

#### **4.2. POWER SUPPLY CONNECTOR – black insert**

**‣** Pin allocation of power supply connector

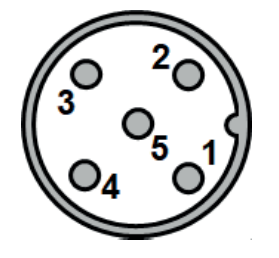

### **M12 / 5 pins / Male Connector / A-coded**

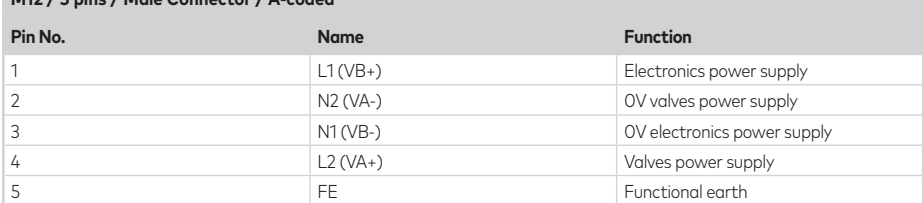

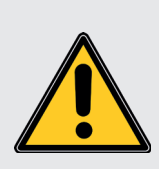

#### **WARNING!**

Observe the voltage of the valve island carefully! Do NOT connect 24V to a 12V product! Over-voltage may cause irreversible damage and excess heating of the product. Risk of fire! Risk of burns!

**‣** Power supply connector wiring diagram

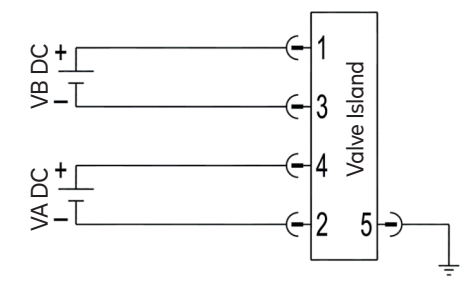

Notes:

- **‣** Make sure electronics power, valves power and their polarities are connected to correct pins respectively before switching on.
- **‣** Select the appropriate cables to mate with the connectors mounted on the control module.
- **‣** Connect the earth screw to ground.

#### **4.3. ELECTRICAL DATA**

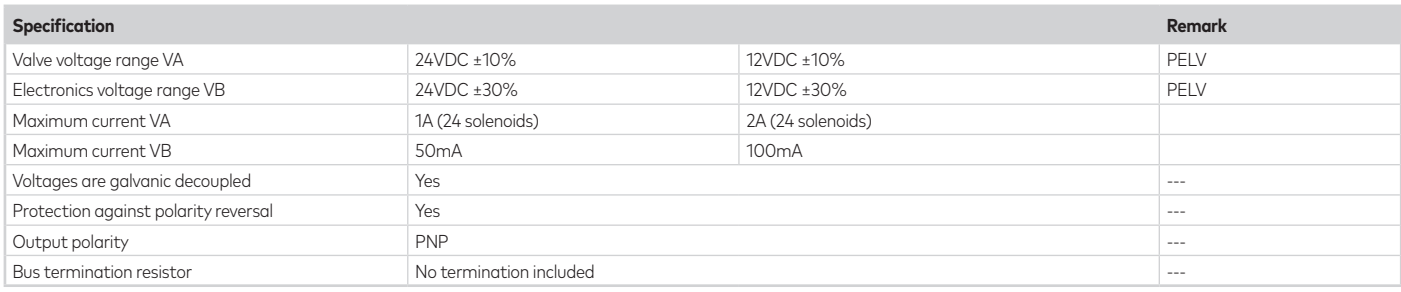

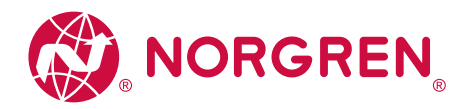

#### **5. Solenoid Number, Output Point & Valve Station Mapping**

VR1X only supports 24 solenoids. A valve station can contain 1 or 2 solenoids.

#### **5.1. MAPPING RULES FOR VALVE STATIONS** ≤ **12**

**‣** If valve stations ≤ 12, 2 solenoid numbers are always reserved for each valve station. \*

Detailed allocation is shown as below:

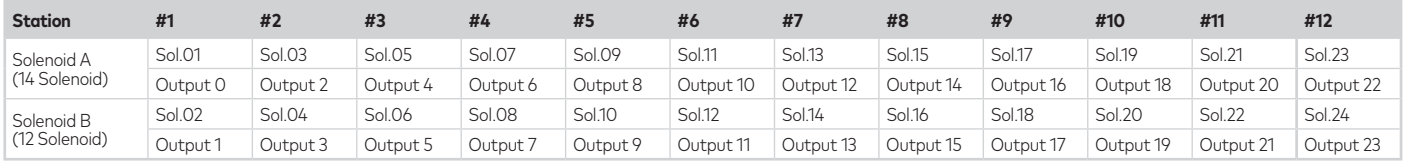

Notes:

\* For valve station with single solenoid, only Solenoid A (14 Solenoid) is connected.

Consider the one which is closest to control module as 1st station (Station #1)

#### **5.2. MAPPING RULES FOR VALVE STATIONS** ≤ **12**

- **‣** If 12 < valve stations ≤ 24, special rules are required since only 1 solenoid number is allocated to valve station with single solenoid:
- Sequence all solenoids following the rules below by starting from 1st station which is the station closest to control module:
	- o If 1st station is with double solenoids, sequence solenoid A as Sol.01, solenoid B as Sol.02, following 2nd station solenoid A as Sol.03, solenoid B as Sol.04……
	- o If 1st station is with single solenoid, sequence solenoid A as Sol.01, following 2nd station solenoid A as Sol.02, solenoid B as Sol.03……
	- o If a station is originally configured as blank, please make sure whether they are configured "single solenoid" or "double solenoid" and follow the rules above accordingly.
	- o The rest of stations should also adhere to the sequence rules above.
	- A 16-station 24 solenoids valve island example is shown below:

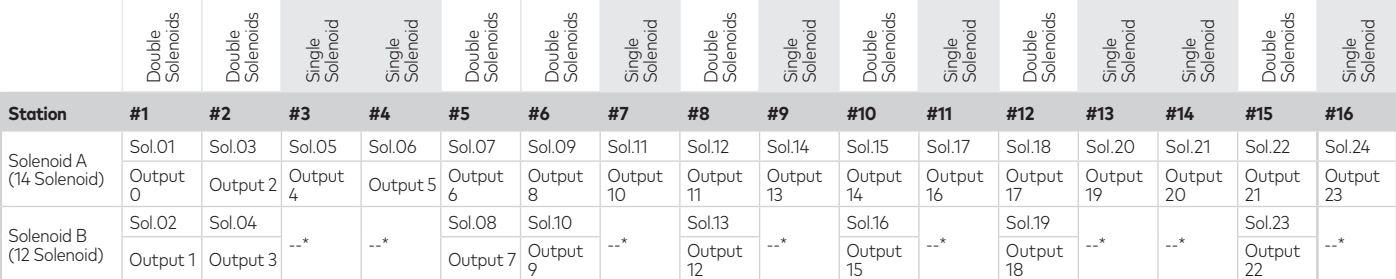

#### Note:

\* For valve station with single solenoid, only Solenoid A (14 Solenoid) is allocated & connected.

Consider the one which is closest to control module as 1st station (Station #1).

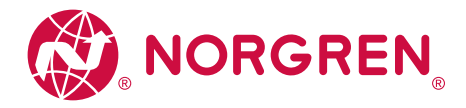

#### **6. Commissioning**

Notes:

- 1. The method of module installation strongly depends on the configuration software. Please refer to the configuration software manual.
- 2. All examples in this document are made with following tools, Hardware: Schneider Electric PLC M421 TM241CEC24U. Software (Schneider Electric): SoMachine V4.3.

#### **6.1. Prepare**

Open the Software to choose a recent project or create a new project or open an existing project.

#### **6.1.1. Create a Project**

• Click New Project, then Assistant and then the controller you are using

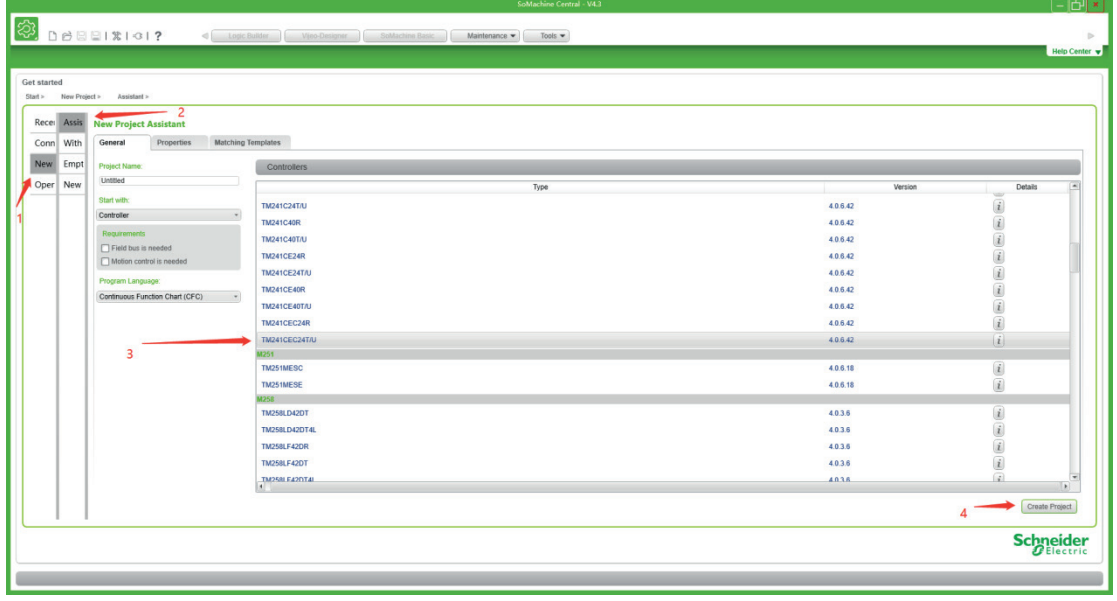

#### **6.1.2. Install EDS File**

A device description file is needed for configuration of valve island. The Electronic Data Sheet (EDS) file is provided by Norgren and can be downloaded from the following web link:

• https://www.norgren.com/uk/en/technical-support/software

The EDS (Electronic Data Sheet) file has different variants for 12V and 24V variants:

- NORGREN-VR1X-12V-CANOPEN-VX.X-YYYYMMDD.eds
- NORGREN-VR1X-24V-CANOPEN-VX.X-YYYYMMDD.eds

Note: "X.X" is software version; "YYYYMMDD" (YYYY-year, MM-month, DD-day) is date of release.

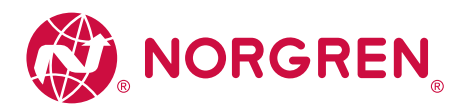

The EDS file can be installed inside the engineering tool by the following steps in SoMachine V4.3.

• Open Configuration of the project

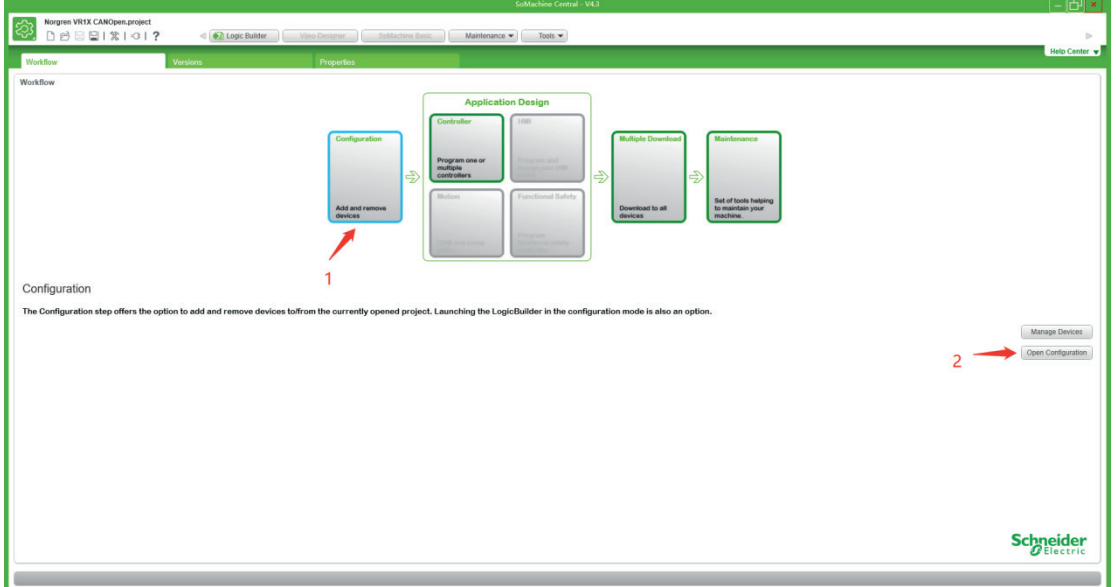

• Click "Tools" menu then click "Device Repository".

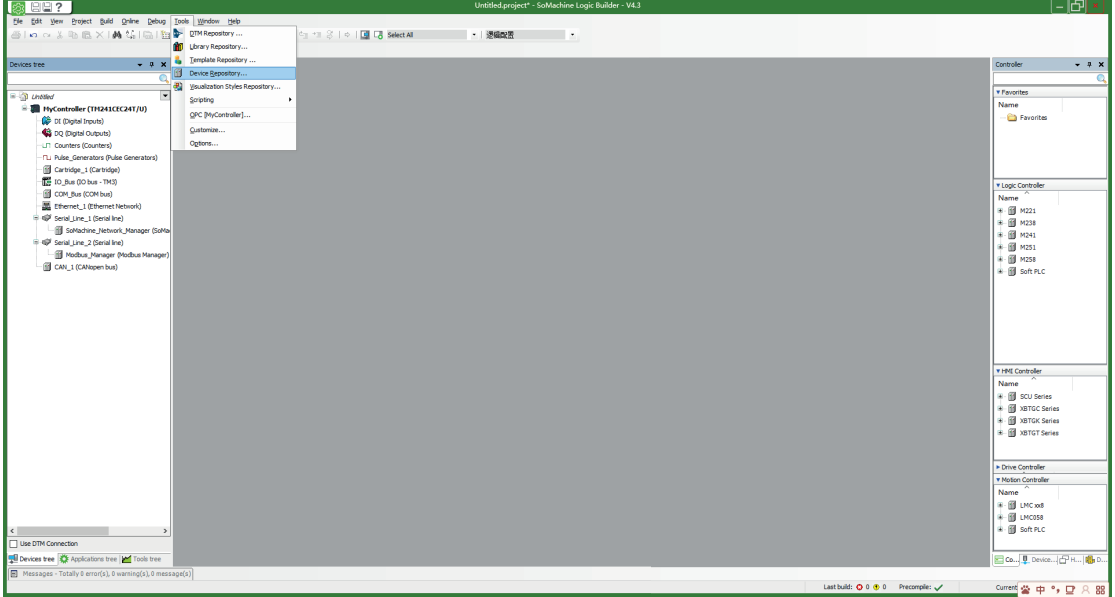

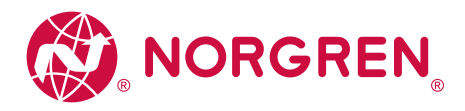

• Click the "Install" button in dialog box then change the file type to "EDS and DCF files" and open the eds file we used.

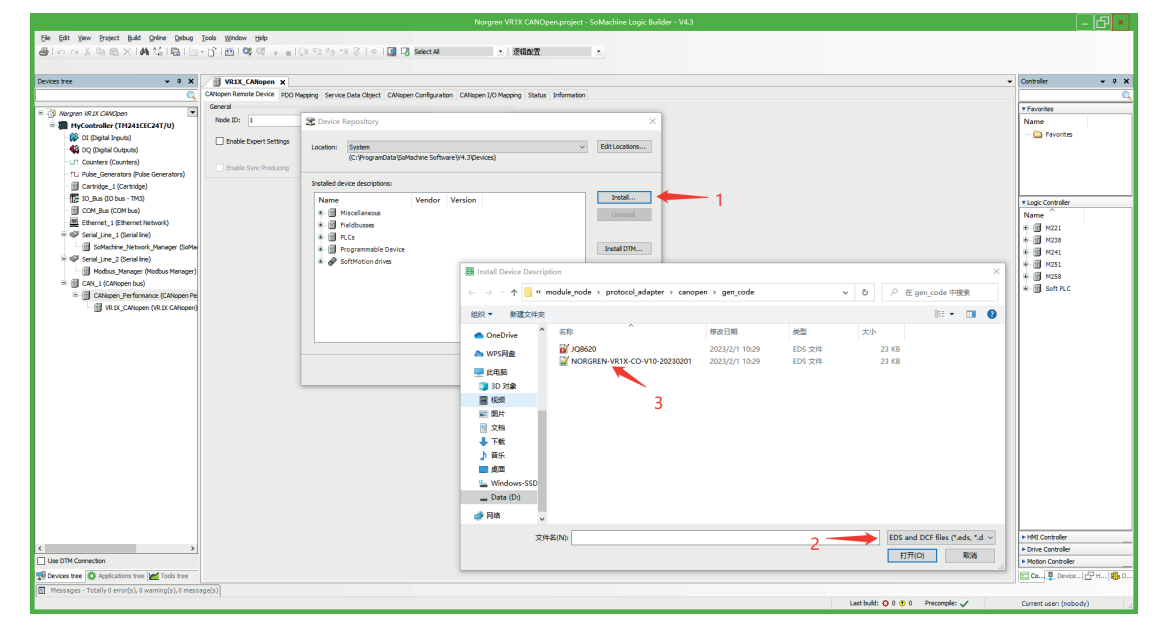

After the successful installation the device is listed in the tree "Fieldbuses **→** CANopen **→** Remote Device".

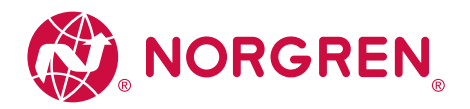

#### **6.2. Hardware Configuration**

Note: please create a new project or open an existing project before configuring any hardware.

#### **6.2.1 Add Device Application**

Right click the "CAN\_1 (CANopen bus)" listed in the Device tree, then click the item "Add Device".

• Select "Schneider Electric" in Vendor list, then click device "CANopen Performance" and click "Add Device" button.

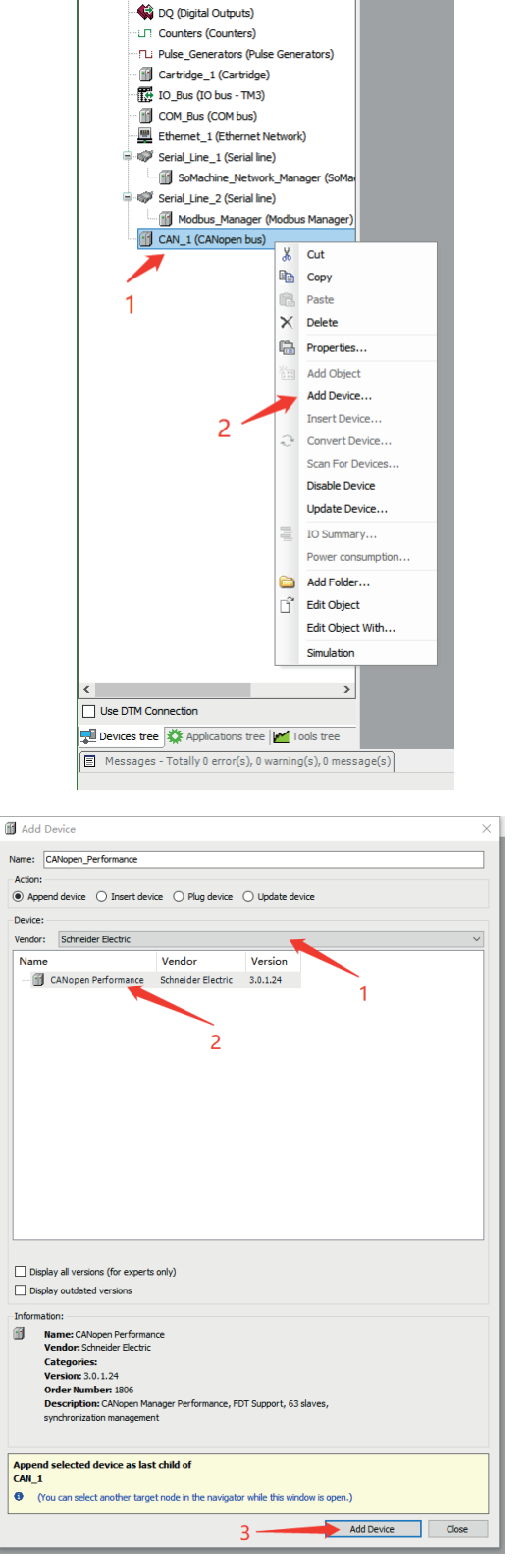

 $4 \times$ 

Moraren VR 1X CANOnen MyController (TM241CEC24T/U) DI (Digital Inputs)

 $\overline{\phantom{a}}$ 

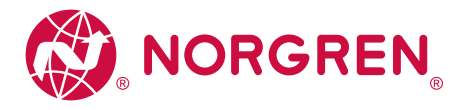

• After the successful addition the new device "CANopen Performance" will be listed in the Device tree.

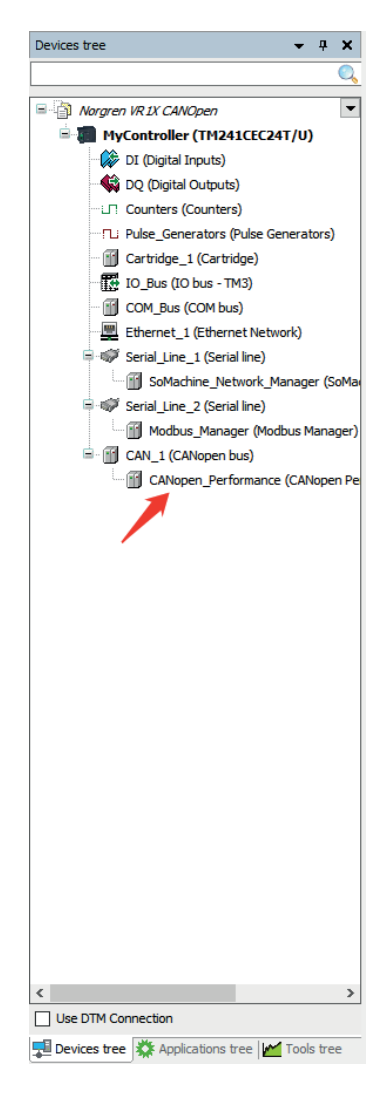

• Right click the "CANopen\_Performance" and click "Add Device". Select "Norgren" in Vendor list, then click device "VR1X CANopen" and click "Add Device" button.

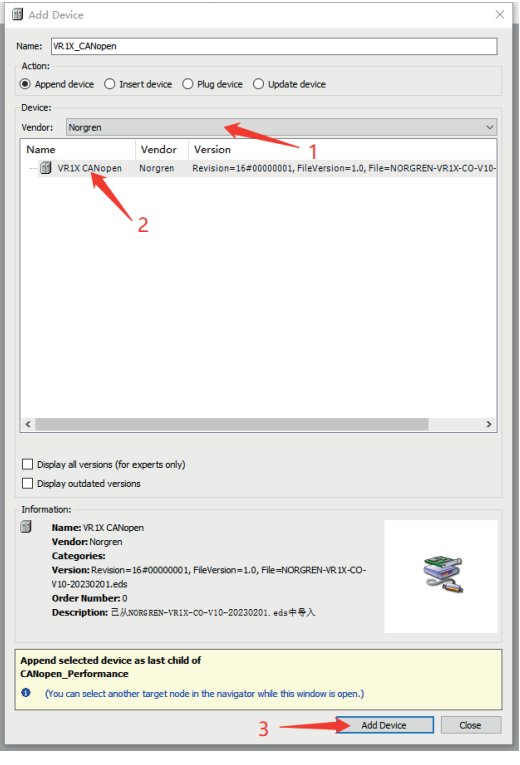

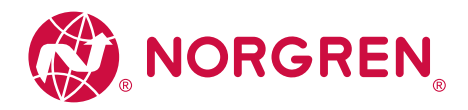

#### **6.2.2. Configure CANopen node-id and bit rate**

VR10/VR15 supports setting the bit rate by static (switches), object dictionary (SDO), autodetect or LSS methods. VR10/15 supports setting of the node-id by static (switches), object dictionary (SDO) or LSS methods. When setting node-id and bit rate the device should be reset for the new settings to take effect. See section 9 for further information.

- Remove the window to set the rotary switch with a 2mm slotted screwdriver during power off.
- Refer to standard CiA 305 v3.0.0 for LSS details

The detailed functions of the switches are shown as below:

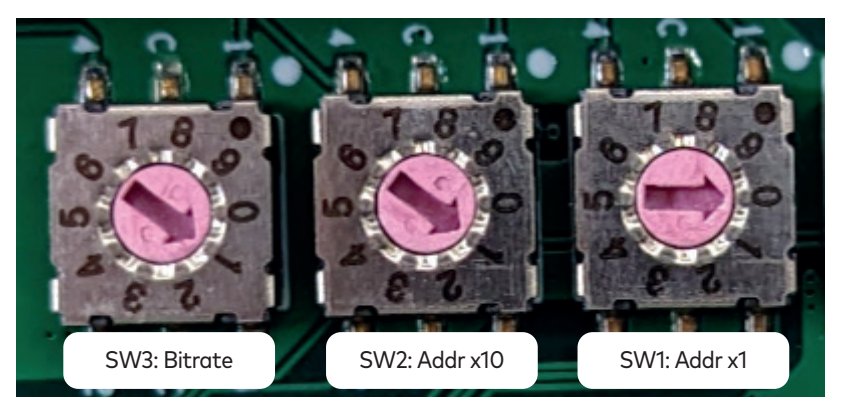

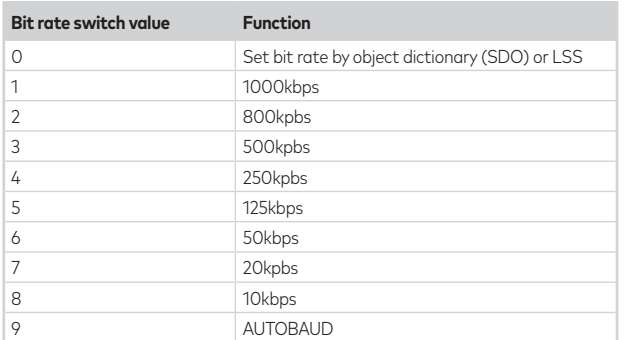

#### **Bit rate setting SW3 Node-ID setting rangeSW2 and SW1**

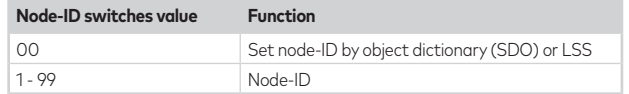

• Double click "CAN\_1(CANopen bus)" in Devices tree, then select the "Baudrate(bits/s)" as dial panels setting and deselect "Block SDO, DTM and access while application is running".

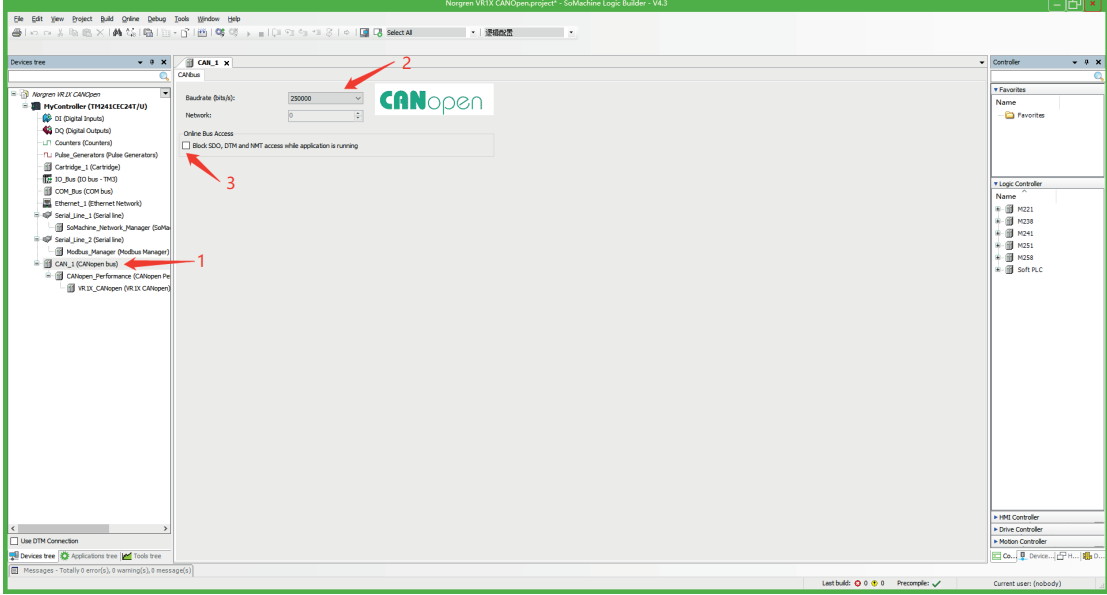

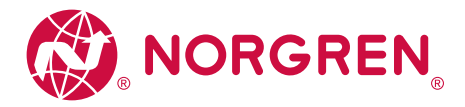

#### **6.2.3. Configure CANopen Performance - Heartbeat**

• Double click "CANopen\_Performance" in Devices tree, then select the "Enable Heartbeat Producing" and set the "Node ID" as 0. The "Producer Time(ms)" should be setting no longer than 2000.

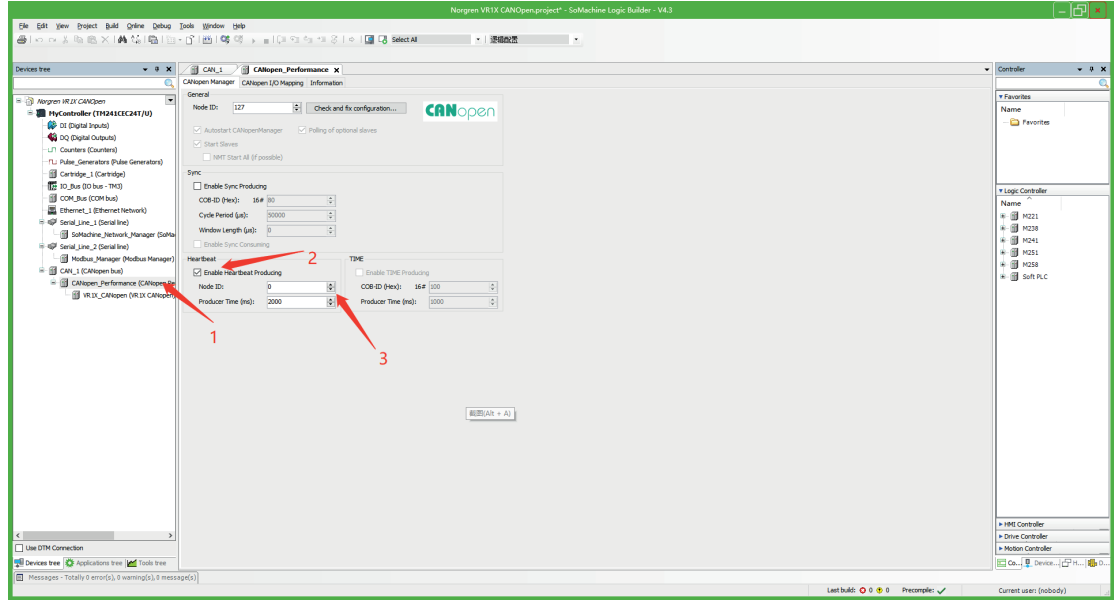

#### **6.2.4. Configure Slave Device**

Double click "VR1X\_CANopen" in Devices tree, set the "Node ID" as dial panels setting on Module, select "Enable Expert Settings", "Create all SDOs", "Optional Device" and "Enable Emergency".

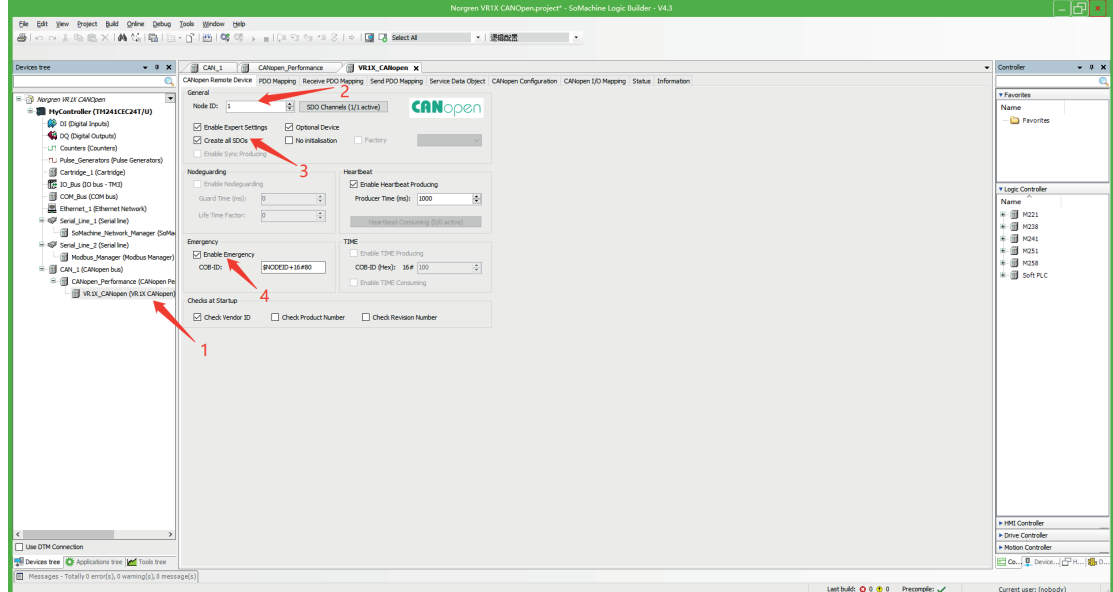

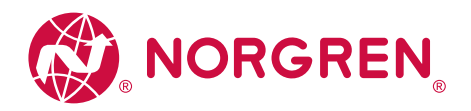

#### **6.3. Digital Outputs Data**

In EDS file, the digital outputs data is defined as "RPDO" and "SDOs Index: 0x2000, Subindex: 0x01~0x03".

- VR10 / VR15 valve island channel outputs will be real-time monitored & displayed.
- Channel outputs process codes will be reported by "Output Byte0", "Output Byte1" and "Output Byte2".
- The digital outputs data can be found as following capture.
	- o Double click "VR1X\_CANopen".
	- o Select "CANopen I/O Mapping".
	- o Expand "Variable".

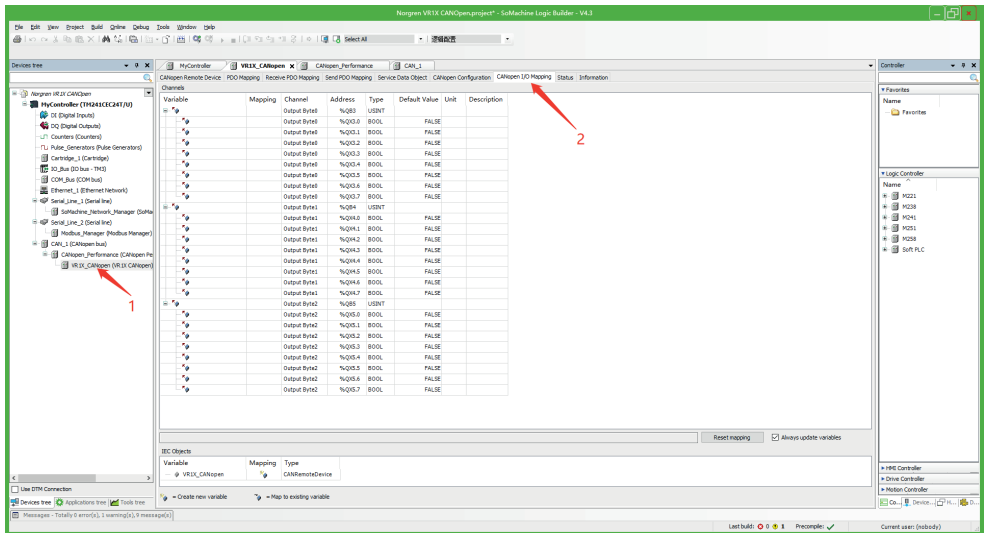

Outputs Value and solenoid number mapping relationships are shown in table below.

- The bit is "TRUE" means the output is active on that solenoid.
- The bit is "FALSE" means no output.
- Outputs positioning to valve station follow the mapping rules stated in Chapter 5.

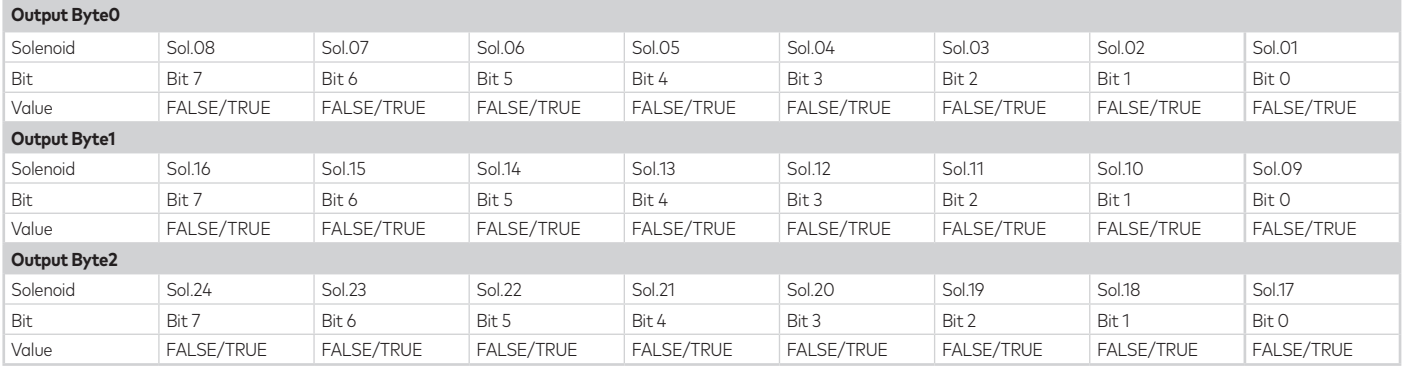

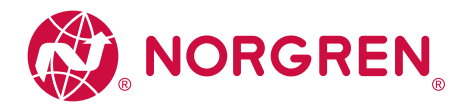

#### **6.4. Diagnostics**

In EDS file, the diagnostics data is defined as "Emergency" and "SDOs Index: 0x2004, Subindex: 0x01~0x0A". For the format of the Emergency message (EMCY) see CiA3.01 v4.20.

Note that all SDO read messages have a DLC (data length code) of 8 and all unused bytes are padded with zeroes.

The diagnostics data reflect diagnostic status, it includes four parts:

1) Overall status diagnostics

2) Short circuit diagnostics per solenoid

3) Open load diagnostics per solenoid (e.g., wire break of solenoid)

4) Cycle overrun diagnostics per solenoid (cycles beyond the count limit)

The diagnostics data can be found as following capture.

Double click "VR1X\_CANopen".

- Select "Status".
- Set "Service data object (SDO)" and click "Read SDO".

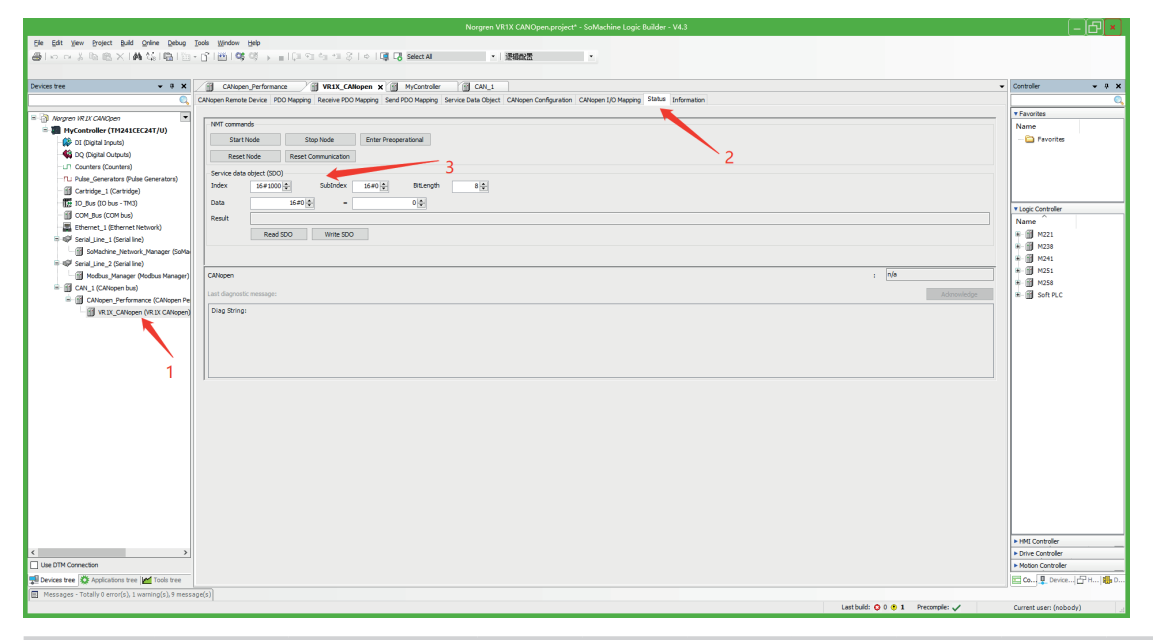

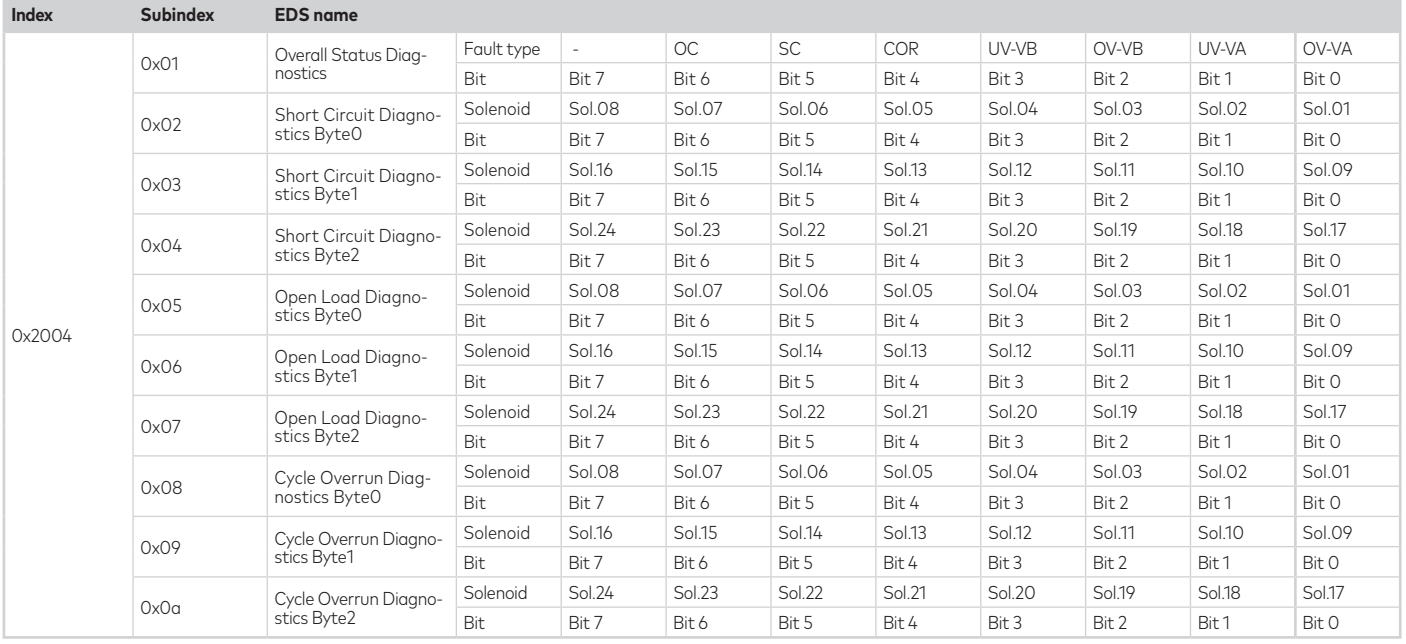

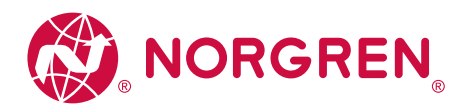

#### **6.4.1. Overall Status Diagnostics 0x2004 subindex 0x1**

The overall status diagnostic includes:

- Over voltage diagnostics for valve power OV-VA
- Under voltage diagnostics for valve power UV-VA
- Over voltage diagnostics for electronic power OV-VB
- Under voltage diagnostics for electronic power UV-VB
- Cycle overrun overall diagnostics (cycles beyond the count limit) COR
- Short circuit overall diagnostics SC
- Open load overall diagnostics (e.g. wire break of solenoid) OC

Binary value and fault type mapping relationships are shown in table below. 0 is no fault, 1 is fault found.

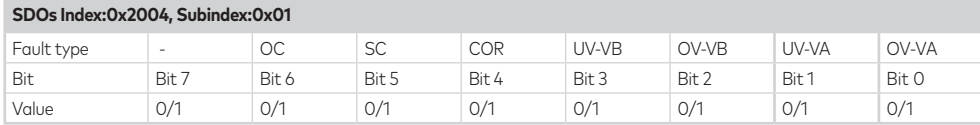

#### Common fault errors are shown below:

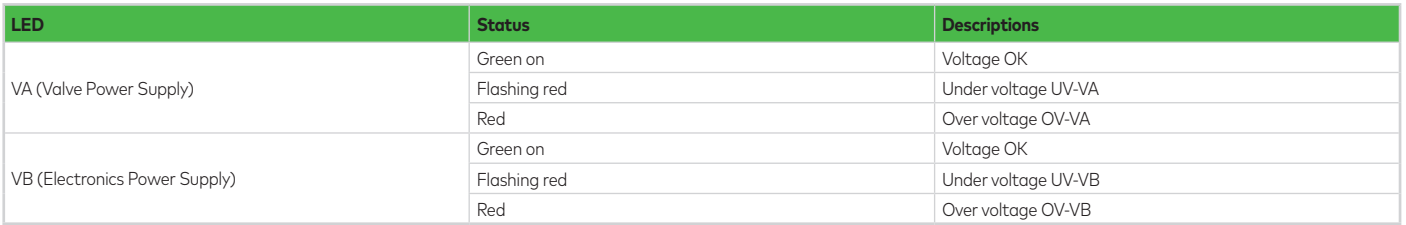

See Section 7 for detailed LED description.

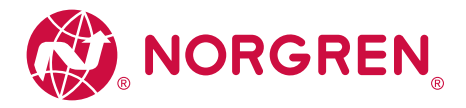

#### **6.4.2. Short Circuit Diagnostics 0x2004 subindex 0x02, 0x03, 0x04**

Binary value and solenoid mapping relationships are shown in table below. 0 is no fault, 1 is fault found. An EMCY message is generated with error code 0x2000 current error.

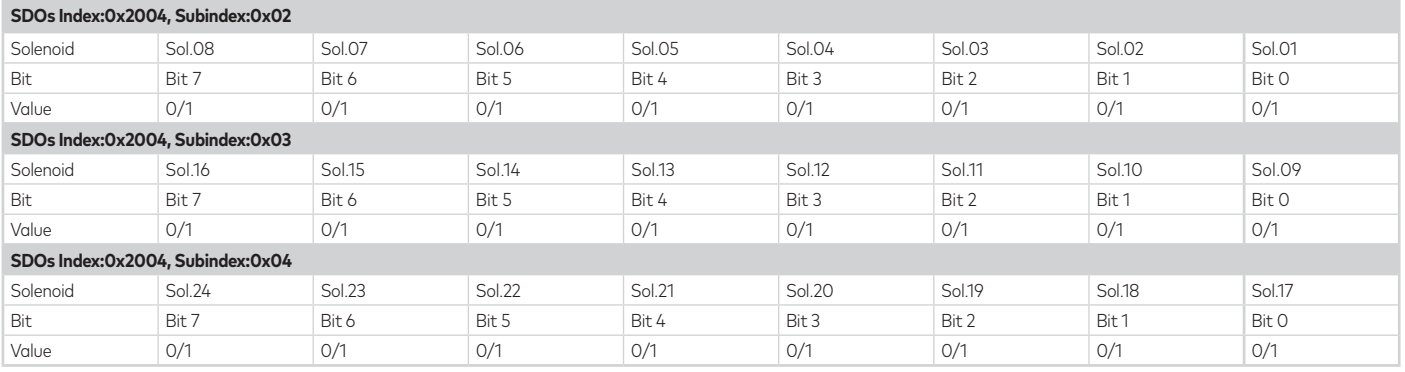

#### **6.4.3. Open Load Diagnostics 0x2004 subindex 0x05, 0x06, 0x07**

Binary value and solenoid mapping relationships are shown in table below. 0 is no fault, 1 is fault found. An EMCY message is generated with error code 0x1000 generic error.

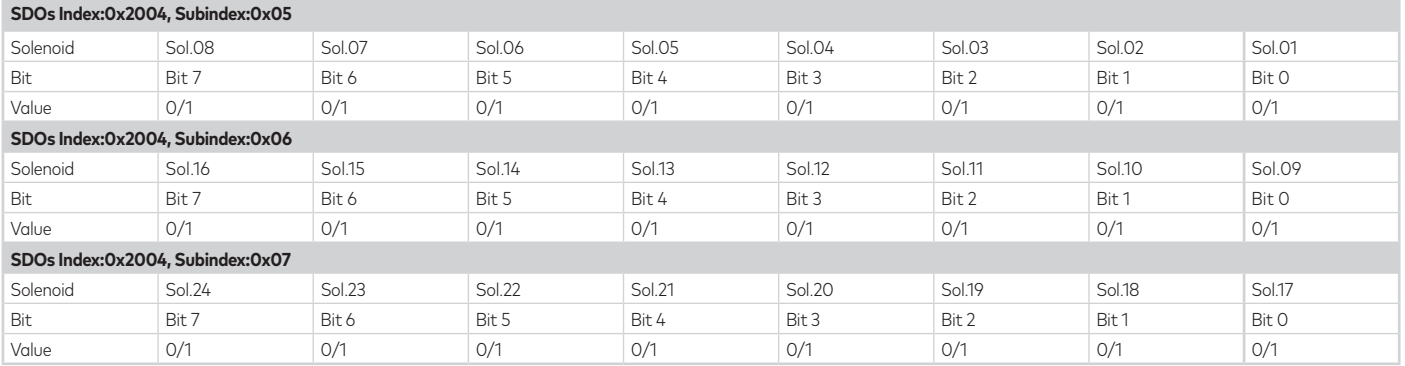

#### **6.4.4. Cycle Overrun Diagnostics 0x2004 subindex 0x08, 0x09, 0x0A**

Binary value and solenoid mapping relationships are shown in table below. 0 is no fault, 1 is fault found. AN EMCY message is generated with error code 0x1000 generic error.

Note: Need to set valid count limit so that this diagnostic function is effective.

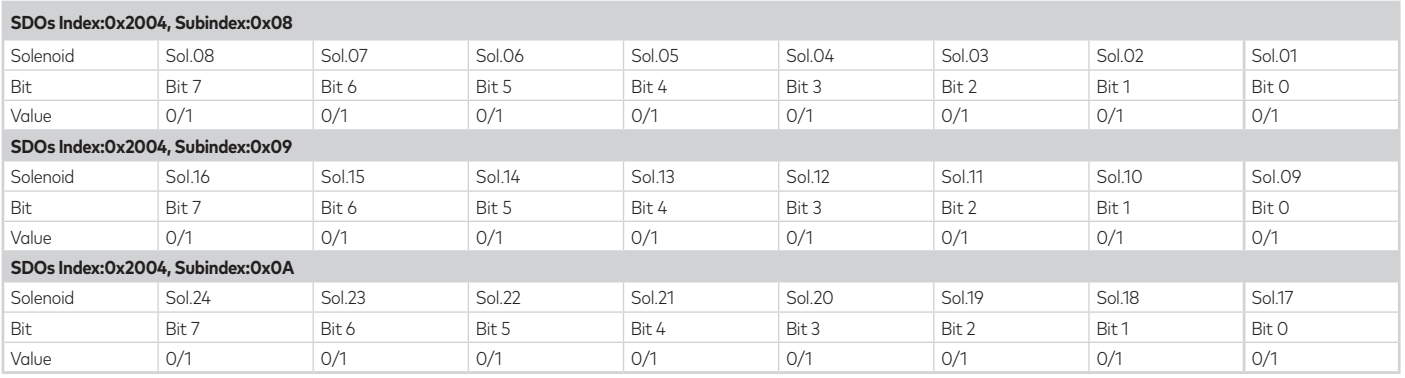

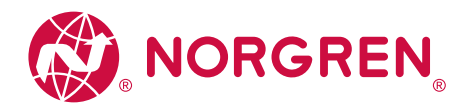

#### **6.4.5 Emergency (EMCY) messages**

See CiA3.01 v4.20 for the EMCY protocol. The Norgren specific parts of the message (bytes 3-7) are detailed below.

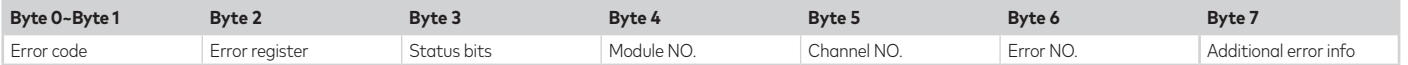

The codes that Norgren uses are as follows:

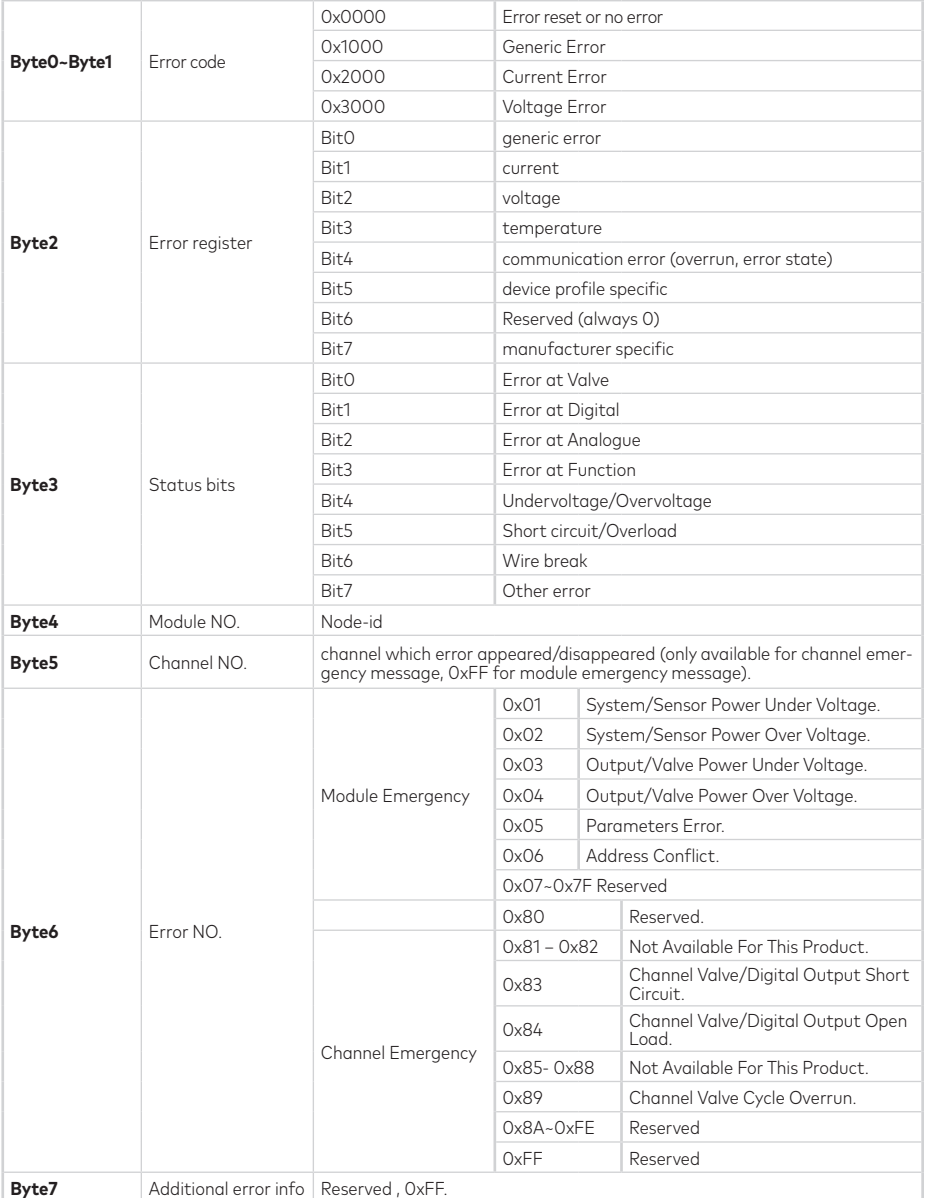

Below is an example of a cycle overrun EMCY message.

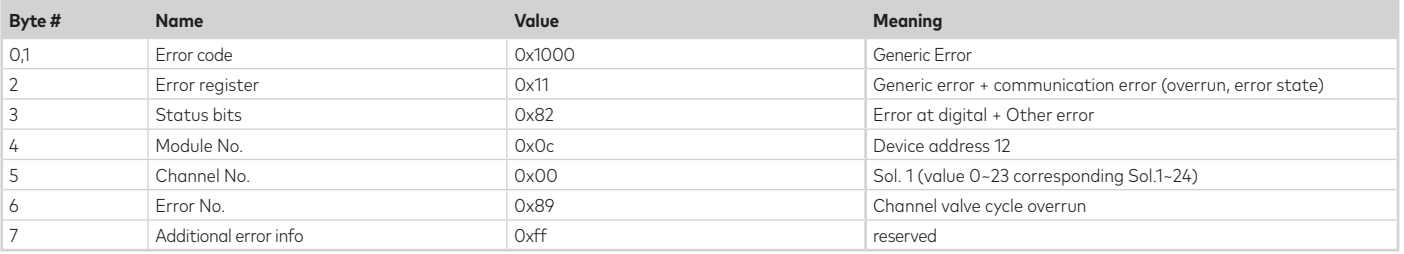

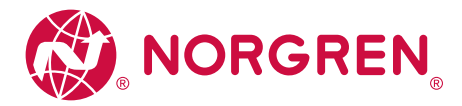

#### **6.5. Parameterization**

All the parameterization data must be downloaded after setting.

#### **6.5.1. Cycle Counter Limit 0x2002 subindex 0x01 – 0x18**

It is possible for VR10 / VR15 valve island to set cycle counter limit for each solenoid. When the cycle count limit is reached an EMCY message, with error code 0x1000 generic error, is generated.

- Double click "VR1X\_CANopen".
- Select "Service data object".
- Set the counter limit value for each solenoid. The default value for each solenoid is 4294967295, the maximum limit value.

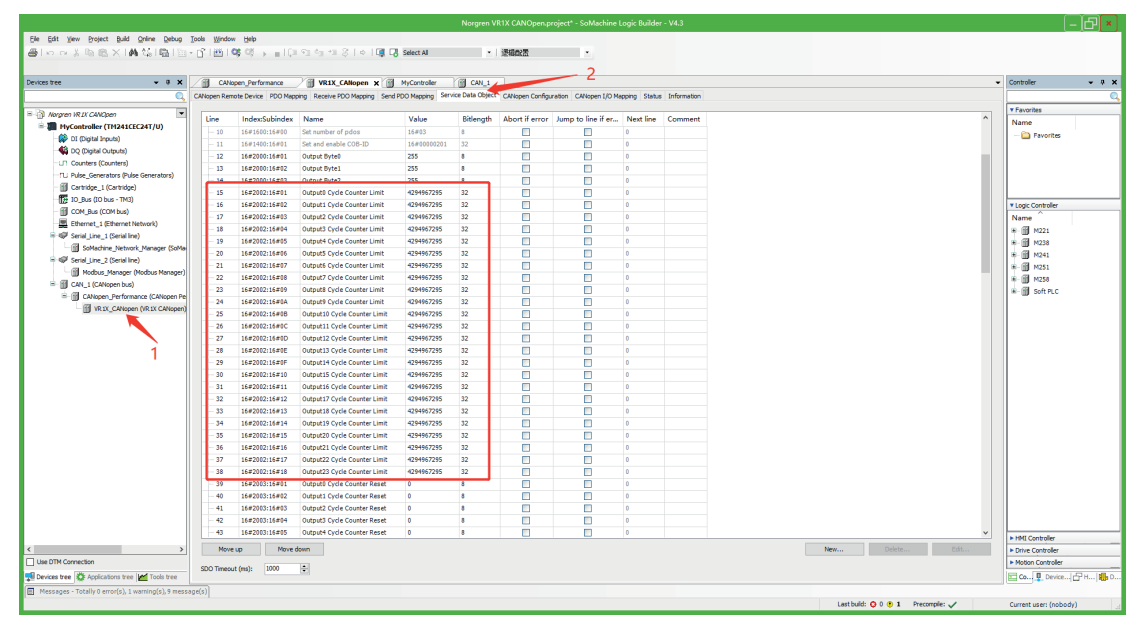

- Variable name and solenoid number mapping relation is shown in table below.
- The range of counter limit for each solenoid between 0 and 4294967295.
- Solenoid number and output point mapping relationships are shown in Chapter 5.

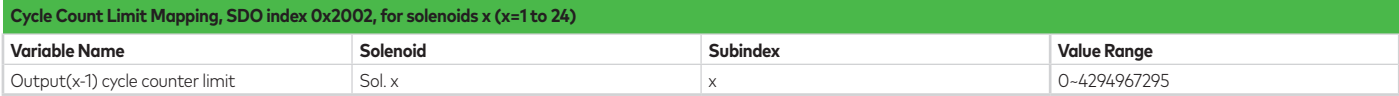

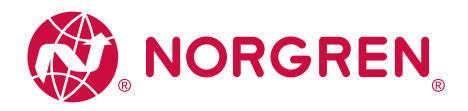

#### **6.5.2 Open Load Diagnostics Setting 0x2005 subindex 0x01 – 0x18**

It is possible for VR10 / VR15 valve island to enable / disable the open load diagnostics for each solenoid. If disabled, no open load diagnostic error appears.

- Double click "VR1X\_CANopen".
- Select "Service data object".
- Set "0" or "1" for each solenoid to enable or disable open load diagnostics function. The default value for each solenoid is "0", it means open load diagnostic is disabled as default.

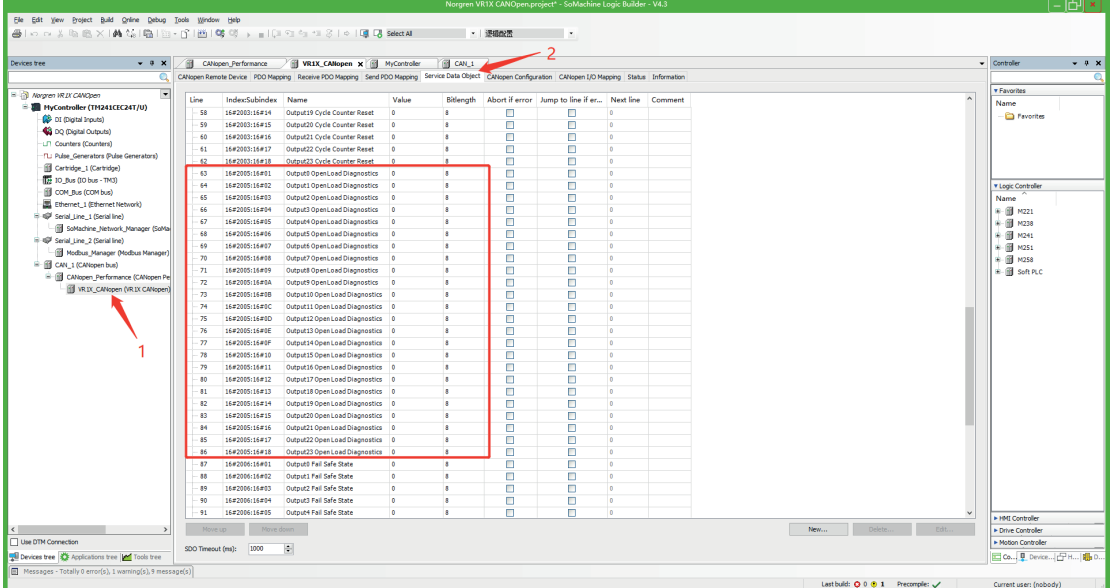

- Value and solenoid number mapping relationships are shown in table below.

- The bit that is set to "1" means enable open load diagnostics function of that solenoid.
- The bit that is set to "0" means disable open load diagnostics function of that solenoid.
- Solenoid number and output point mapping relationships are shown in Chapter 5.

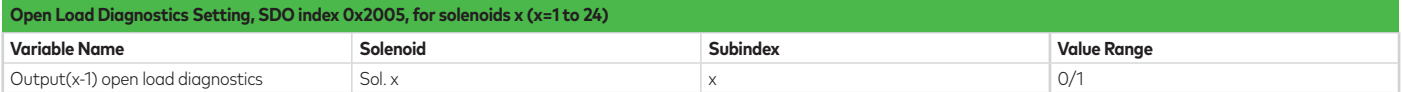

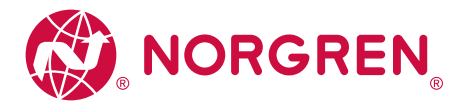

#### **6.5.3. Failsafe State Setting 0x2006 subindex 0x01 – 0x18**

It is possible to define the behaviour of the outputs in case of broken CANopen communication or PLC stopped. Failsafe settings are set 3 seconds after the last communication from the PLC is received. See section 6.2.3.

- Double click "VR1X\_CANopen".
- Select "Service data object".
- Set "0" or "1" for each solenoid to define the behaviour of the outputs in case of broken CANopen communication or PLC stopped. The default value for each solenoid is "0", it means no output of that solenoid in case of broken CANopen communication or PLC stopped as default.

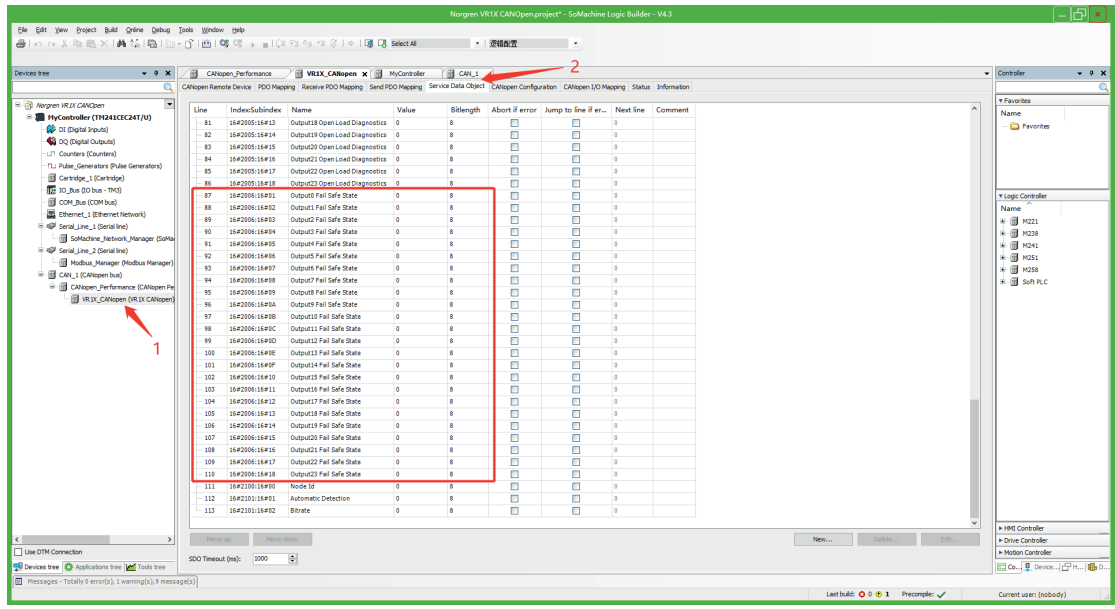

- Value and solenoid number mapping relationships are shown in table below.

- The bit that is set to "1" means last valid value of that solenoid is retained in case of broken CANopen communication or PLC stopped.
- The bit that is set to "0" means no output of that solenoid in case of broken CANopen communication or PLC stopped.
- Solenoid number and output point mapping relationships are shown in Chapter 5.

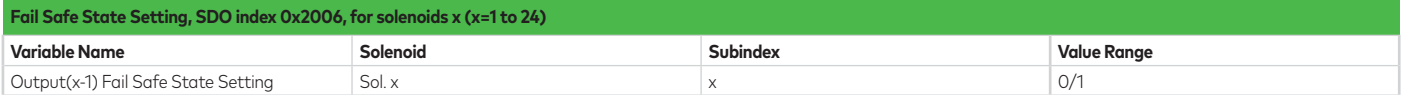

#### **6.5.4. Voltage and Short Circuit Diagnostics Setting**

VR10 / VR15 valve island supports voltage diagnostics for both electronic power and valve power and short circuit diagnostics for each solenoid. These two diagnostic functions cannot be disabled.

• In case of over / under voltage the related LEDs on the valve island change colour from green to red.

See section 6.4, 6.4.1 and 7.

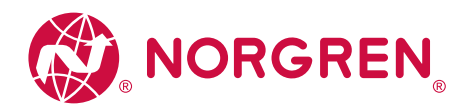

#### **6.6. Cycle Counting Data Acquisition 0x2001 Subindex 0x01 – 0x18**

VR10 / VR15 valve island supports cycle counting for each solenoid.

The following steps give a brief instruction to get data from VR10/VR15.

- Click the "Online" page and click the "Login" item.

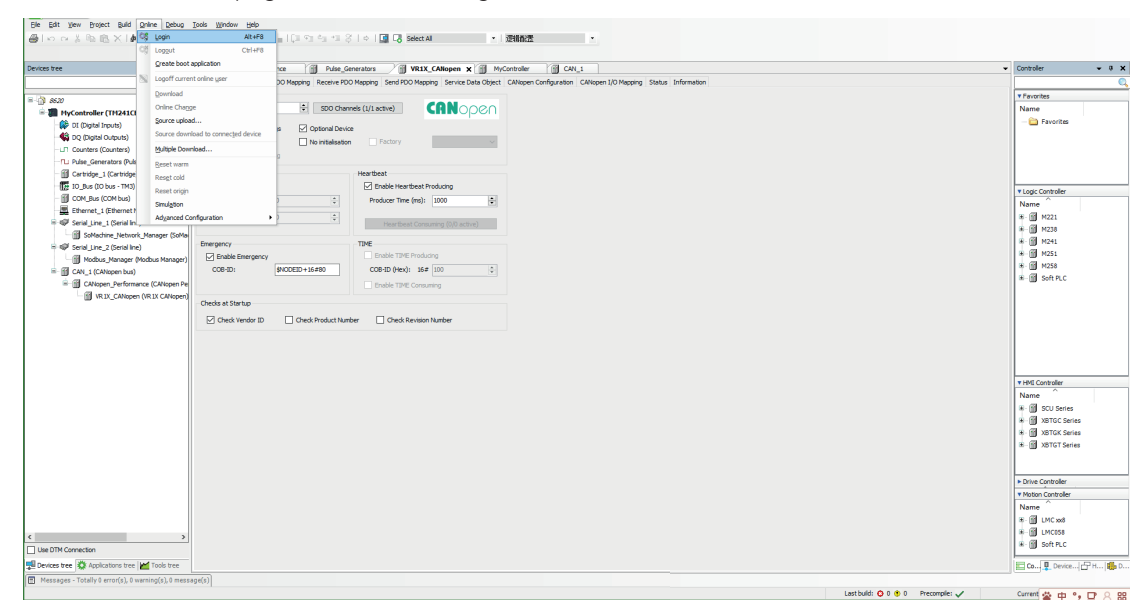

- Click the "Debug" menu and click "Start" to run the PLC.
- Double click "VR1X\_CANopen", and select "CANopen I/O Mapping" page.
- Double click the cell in column "Prepared Value" to switch the value of outputs.

![](_page_24_Figure_9.jpeg)

![](_page_25_Picture_0.jpeg)

![](_page_25_Figure_2.jpeg)

![](_page_26_Picture_0.jpeg)

- Select "Status" and set "Service data object(SDO)".
- Click "Read SDO" to show the value in "Result".

![](_page_26_Picture_56.jpeg)

- Variable name and solenoid number mapping relation is shown in table below.
- Solenoid number and output point mapping relationships are shown in Chapter 5.

![](_page_26_Picture_57.jpeg)

![](_page_27_Picture_0.jpeg)

#### **6.7. Cycle Counter Resetting 0x2003 subindex 0x01 – 0x18**

VR10 / VR15 valve island supports cycle counter reset for each solenoid.

The following steps give a brief instruction to reset cycle counter data of VR10/VR15.

- Click the "Online" page and click the "Login" item.

![](_page_27_Picture_5.jpeg)

- Click the "Debug" menu and click "Start" to run the PLC.
- Double click "VR1X\_CANopen", and select "Status" page.
- Click "Enter Preoperational".
- Set "Service data object(SDO)".
- Click "Write SDO" and check "Result" is "Write ok".
- Click "Start Node".

![](_page_27_Picture_114.jpeg)

Value and solenoid number mapping relationships are shown in table below.

- Value and solenoid number mapping relationships are shown in the table below.
- The bit that is set to "1" means to clear & reset cycle counting value of that solenoid.
- The bit that is set to "0" means no action of clear & reset.

Solenoid number and output point mapping relationships are shown in Chapter 5.

![](_page_27_Picture_115.jpeg)

![](_page_28_Picture_0.jpeg)

### **7. LED Status Description**

![](_page_28_Picture_2.jpeg)

![](_page_28_Picture_160.jpeg)

![](_page_29_Picture_0.jpeg)

#### **8. Object Dictionary Summary**

![](_page_29_Picture_702.jpeg)

![](_page_30_Picture_0.jpeg)

### **9. Setting NODE-ID and BIT RATE - additional information**

#### **9.1. Overview**

See section 6.2.2 for basic information and rotary switch information.

- The VR1X CANopen support three methods of setting the node-id and bit rate.
- Static uses the values set on the rotary switches
- SDO uses the values set in the object dictionary (0x2100, 0x2101) and requires a password (0x2102).

- LSS – layer setting service protocol. See CiA 305 Version 3.0.0.

The static method always takes priority.

#### NOTES:

#### 1. Passwords:

![](_page_30_Picture_138.jpeg)

2. Rotary switch values are read at device start-up.

3. Node-ID or bitrate cannot be changed in software unless the relevant rotary switch is set to 0.

- 4. RUN/ERR LEDs will flash red/green to indicate the device is trying to establish the bit rate for connection (autobaud) OR that the device is in LSS mode.
- 5. The bit rate password must be written when changing 0x2101 01h (autobaud enable) OR 0x2101 02h (bit rate)
- 6. Changing bit rate via LSS will update the autobaud enable flag in 0x2101 01h

For more information see the flow charts in section 9.2 and 9.3.

![](_page_31_Picture_0.jpeg)

#### **9.2. Obtaining a node-id and bit rate**

On start up the device will go through these steps to set a node-id and bit rate

![](_page_31_Figure_3.jpeg)

![](_page_32_Picture_0.jpeg)

#### **9.3. Setting a node-id and bit rate**

Once the device is PRE-OPERATIONAL, the following steps can be used to set the node-id and bit rate. The device must be reset for new settings to be applied. OD = object dictionary

![](_page_32_Figure_3.jpeg)

![](_page_33_Picture_0.jpeg)

#### **10. RECYCLING INFORMATION**

#### **Device composition**

![](_page_33_Picture_88.jpeg)

#### **Removing the circuit boards**

- 1. Remove bus node from valve island
- 2. Remove top assembly from bottom assembly

![](_page_33_Picture_7.jpeg)

- 3. Remove circuit board 1 from top assembly
	- a) ᠗  $\mathbb{Q}^{\mathcal{P}}$

4. Remove circuit board 2 from bottom assembly

![](_page_33_Figure_11.jpeg)

![](_page_34_Picture_0.jpeg)

#### **11. Waste electrical and electronic equipment**

![](_page_34_Picture_2.jpeg)

Disposal of this product is regulated by the EU WEEE Directive for waste electrical and electronic equipment. Dispose of the product properly and not as part of the normal waste stream. Observe the regulations of the respective country: information can be obtained from the national authorities.

The data specified above only serve to describe the product.

No statements concerning a certain condition or suitability for a certain application can be derived from our information. The information given does not release the user from the obligation of exercising judgment and verification. It must be remembered that our products are subject to a natural process of wear and ageing.

© This document, as well as the data, specifications and other information presented in it are the sole property of Norgren. It may not be reproduced or given to third parties without their consent.

Subject to change without notice.

EN

Norgren operates four global centres of technical excellence and a sales and service network in 50 countries, as well as manufacturing capability in Brazil, China, Czech Republic, Germany, India, Mexico, UK and the USA.

For information on all Norgren companies visit

#### **www.norgren.com**

**Supported by distributors worldwide.**

![](_page_35_Picture_5.jpeg)

![](_page_35_Picture_6.jpeg)

Norgren, Bimba, Buschjost, FAS, Herion, Kloehn and Maxseal are registered trademarks of Norgren companies.

Due to our policy of continuous development, Norgren reserve the right to change specifications without prior notice.

OM\_VR\_A1743-CANOpen en/10/23

Incorporating

![](_page_35_Picture_11.jpeg)

# **IMI**